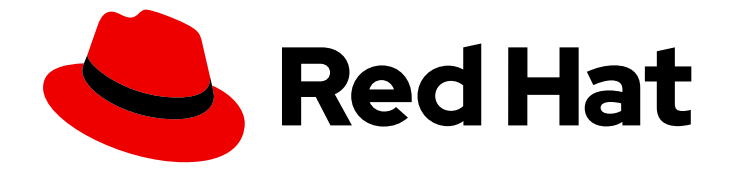

# Migration Toolkit for Applications 7.0

# CLI Guide

Learn how to use the Migration Toolkit for Applications CLI to migrate your applications.

Last Updated: 2024-05-03

Learn how to use the Migration Toolkit for Applications CLI to migrate your applications.

# Legal Notice

Copyright © 2024 Red Hat, Inc.

The text of and illustrations in this document are licensed by Red Hat under a Creative Commons Attribution–Share Alike 3.0 Unported license ("CC-BY-SA"). An explanation of CC-BY-SA is available at

http://creativecommons.org/licenses/by-sa/3.0/

. In accordance with CC-BY-SA, if you distribute this document or an adaptation of it, you must provide the URL for the original version.

Red Hat, as the licensor of this document, waives the right to enforce, and agrees not to assert, Section 4d of CC-BY-SA to the fullest extent permitted by applicable law.

Red Hat, Red Hat Enterprise Linux, the Shadowman logo, the Red Hat logo, JBoss, OpenShift, Fedora, the Infinity logo, and RHCE are trademarks of Red Hat, Inc., registered in the United States and other countries.

Linux ® is the registered trademark of Linus Torvalds in the United States and other countries.

Java ® is a registered trademark of Oracle and/or its affiliates.

XFS ® is a trademark of Silicon Graphics International Corp. or its subsidiaries in the United States and/or other countries.

MySQL<sup>®</sup> is a registered trademark of MySQL AB in the United States, the European Union and other countries.

Node.js ® is an official trademark of Joyent. Red Hat is not formally related to or endorsed by the official Joyent Node.js open source or commercial project.

The OpenStack ® Word Mark and OpenStack logo are either registered trademarks/service marks or trademarks/service marks of the OpenStack Foundation, in the United States and other countries and are used with the OpenStack Foundation's permission. We are not affiliated with, endorsed or sponsored by the OpenStack Foundation, or the OpenStack community.

All other trademarks are the property of their respective owners.

# Abstract

This guide describes how to use the Migration Toolkit for Applications CLI to simplify migration of Java applications.

# Table of Contents

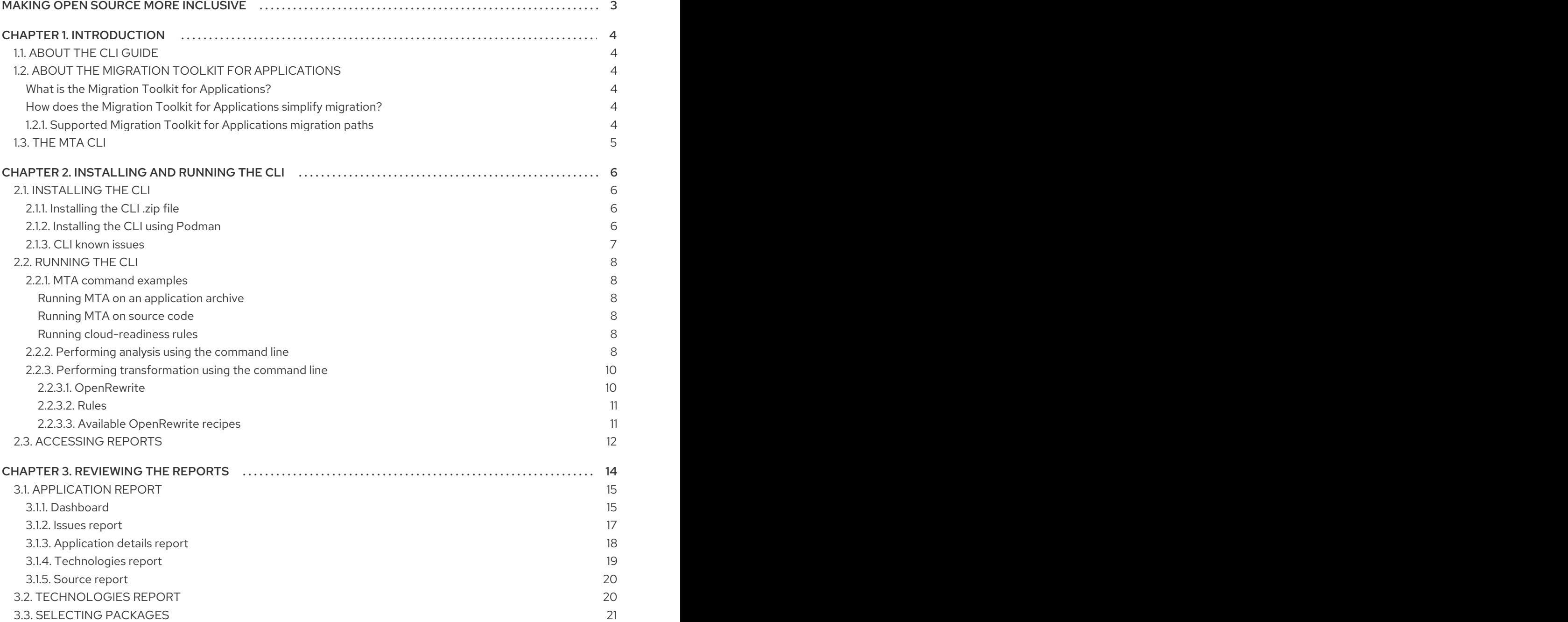

# MAKING OPEN SOURCE MORE INCLUSIVE

<span id="page-6-0"></span>Red Hat is committed to replacing problematic language in our code, documentation, and web properties. We are beginning with these four terms: master, slave, blacklist, and whitelist. Because of the enormity of this endeavor, these changes will be implemented gradually over several upcoming releases. For more details, see our CTO Chris Wright's [message](https://www.redhat.com/en/blog/making-open-source-more-inclusive-eradicating-problematic-language) .

# CHAPTER 1. INTRODUCTION

# <span id="page-7-1"></span><span id="page-7-0"></span>1.1. ABOUT THE CLI GUIDE

This guide is for engineers, consultants, and others who want to use the Migration Toolkit for Applications (MTA) to migrate Java applications or other components. It describes how to install and run the CLI, review the generated reports, and take advantage of additional features.

# <span id="page-7-2"></span>1.2. ABOUT THE MIGRATION TOOLKIT FOR APPLICATIONS

# <span id="page-7-3"></span>What is the Migration Toolkit for Applications?

Migration Toolkit for Applications (MTA) accelerates large-scale application modernization efforts across hybrid cloud environments on Red Hat OpenShift. This solution provides insight throughout the adoption process, at both the portfolio and application levels: inventory, assess, analyze, and manage applications for faster migration to OpenShift via the user interface.

MTA uses an extensive default questionnaire as the basis for assessing your applications, or you can create your own custom questionnaire, enabling you to estimate the difficulty, time, and other resources needed to prepare an application for containerization. You can use the results of an assessment as the basis for discussions between stakeholders to determine which applications are good candidates for containerization, which require significant work first, and which are not suitable for containerization.

MTA analyzes applications by applying one or more rulesets to each application considered to determine which specific lines of that application must be modified before it can be modernized.

MTA examines application artifacts, including project source directories and application archives, and then produces an HTML report highlighting areas needing changes.

# <span id="page-7-4"></span>How does the Migration Toolkit for Applications simplify migration?

The Migration Toolkit for Applications looks for common resources and known trouble spots when migrating applications. It provides a high-level view of the technologies used by the application.

MTA generates a detailed report evaluating a migration or modernization path. This report can help you to estimate the effort required for large-scale projects and to reduce the work involved.

# <span id="page-7-5"></span>1.2.1. Supported Migration Toolkit for Applications migration paths

The Migration Toolkit for Applications (MTA) supports the following migrations:

- Migrating from third-party enterprise application servers, such as Oracle WebLogic Server, to JBoss Enterprise Application Platform (JBoss EAP).
- Upgrading to the latest release of JBoss EAP.

MTA provides a comprehensive set of rules to assess the suitability of your applications for containerization and deployment on Red Hat OpenShift Container Platform (RHOCP). You can run an MTA analysis to assess your applications' suitability for migration to multiple target platforms.

# Table 1.1. Supported migration paths: Source platform **⇒** Target platform

<span id="page-8-3"></span>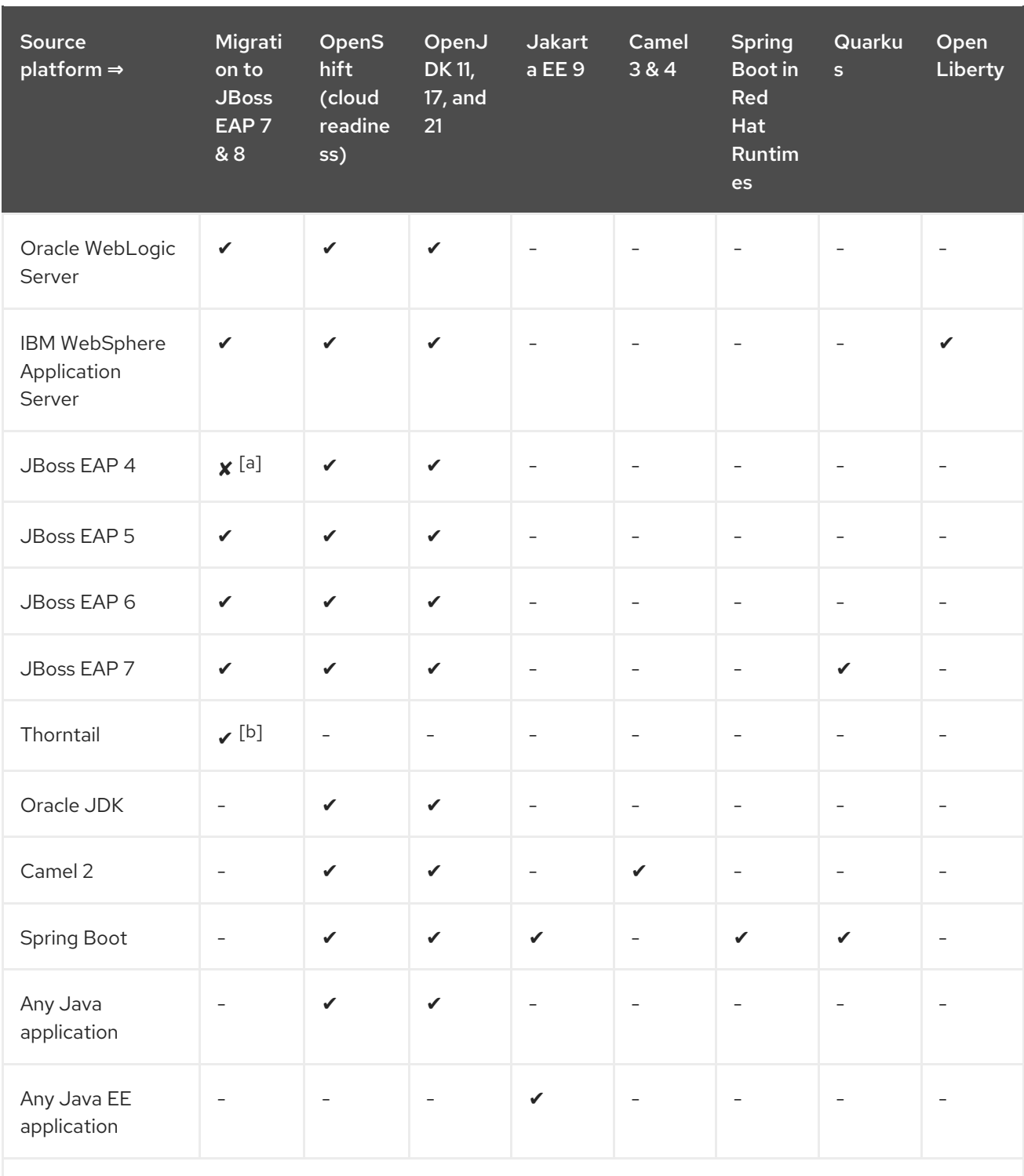

<span id="page-8-4"></span><span id="page-8-1"></span>[\[a\]](#page-8-3) Although MTA does not currently provide rules for this migration path, Red Hat Consulting can assist with migration from any source platform to JBoss EAP 7.

<span id="page-8-2"></span>[\[b\]](#page-8-4) Requires JBoss Enterprise Application Platform expansion pack 2 (EAP XP 2)

For more information about use cases and migration paths, see the MTA for [developers](https://developers.redhat.com/products/mta/use-cases) web page.

# <span id="page-8-0"></span>1.3. THE MTA CLI

The CLI is a command-line tool in the Migration Toolkit for Applications that you can use to assess and prioritize migration and modernization efforts for applications. It provides numerous reports that highlight the analysis without using the other tools. The CLI includes a wide array of customization options. Bu using the CLI, you can tune MTA analysis options or integrate with external automation tools.

# CHAPTER 2. INSTALLING AND RUNNING THE CLI

# <span id="page-9-1"></span><span id="page-9-0"></span>2.1. INSTALLING THE CLI

You can install the CLI on Linux, Windows, or macOS operating systems.

### **Prerequisites**

- Red Hat Container Registry Authentication for **registry.redhat.io**. Red Hat distributes container images from [registry.redhat.io,](https://access.redhat.com/RegistryAuthentication) which requires authentication. For more details, see Red Hat Container Registry Authentication.
- Podman must be installed

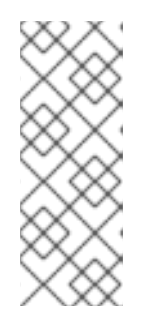

# PODMAN

Podman is a daemonless, open source, Linux native tool designed to make it easy to find, run, build, share and deploy applications using Open Containers Initiative (OCI) Containers and Container Images. Podman provides a command line interface (CLI) familiar to anyone who has used the Docker Container Engine. For more information on installing and using Podman, see Podman installation [instructions.](https://podman.io/docs/installation)

# <span id="page-9-2"></span>2.1.1. Installing the CLI **.zip** file

# Procedure

To install using the downloadable **.zip** file:

- 1. Navigate to the MTA [Download](https://developers.redhat.com/products/mta/download) page and download the OS specific CLI file or the **src** file:
	- mta-7.0.2-cli-linux.zip
	- mta-7.0.2-cli-macos.zip
	- mta-7.0.2-cli-windows.zip
	- mta-7.0.2-cli-src.zip
- 2. Extract the **.zip** file to a directory of your choice. The **.zip** file extracts a single binary, called mta-cli.

When you encounter <**MTA\_HOME>** in this quide, replace it with the actual path to your MTA installation.

# <span id="page-9-3"></span>2.1.2. Installing the CLI using Podman

### Prerequisites

Red Hat Container Registry Authentication for **registry.redhat.io**. Red Hat distributes container images from [registry.redhat.io,](https://access.redhat.com/RegistryAuthentication) which requires authentication. For more details, see Red Hat Container Registry Authentication.

### Procedure

### To install using **podman pull**:

1. To use Podman to authenticate to registry.redhat.io:

```
podman login registry.redhat.io
Username: <username>
Password: <***********>
```
2. Issue:

podman cp \$(podman create registry.redhat.com/mta-toolkit/mta-mta-cli-rhel9: {ProductVersion}):/usr/local/bin/mta-cli ./

This command will copy the binary **PATH** for system-wide use.

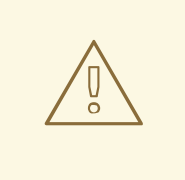

### WARNING

Although installation using Podman is possible, downloading installing the **.zip** file is the preferred installation.

# <span id="page-10-0"></span>2.1.3. CLI known issues

### Limitations with Podman on Microsoft Windows

The CLI is built and distributed with support for Microsoft Windows.

However, when running any container image based on Red Hat Enterprise Linux 9 (RHEL9) or Universal Base Image 9 (UBI9), the following error can be returned when starting the container:

Fatal glibc error: CPU does not support x86-64-v2

This error is caused because Red Hat Enterprise Linux 9 or Universal Base Image 9 container images must be run on a CPU architecture that supports **x86-64-v2**.

For more details, see (Running Red Hat Enterprise Linux 9 (RHEL) or Universal Base Image (UBI) 9 container images fail with "Fatal glibc error: CPU does not support [x86-64-v2"\).](https://access.redhat.com/solutions/7057314)

CLI runs the container runtime correctly. However, different container runtime configurations are not supported.

Although unsupported, you can run CLI with Docker instead of Podman, which would resolve this issue.

To achieve this, you replace the **PODMAN\_BIN** path with the path to Docker.

For example, if you experience this issue, instead of issuing:

PODMAN\_BIN=/usr/local/bin/docker mta-cli analyze

You replace **PODMAN\_BIN** with the path to Docker:

# <Docker Root Dir>=/usr/local/bin/docker mta-cli analyze

While this is not supported, it would allow you to explore CLI while you work to upgrade your hardware or move to hardware that supports **x86\_64-v2**.

# <span id="page-11-0"></span>2.2. RUNNING THE CLI

You can run MTA against your application.

### Procedure

- 1. Open a terminal and navigate to the **<MTA\_HOME>/** directory.
- 2. Execute the **mta-cli** script, or **mta-cli.exe** for Windows, and specify the appropriate arguments:

\$ ./mta-cli analyze --input /path/to/jee-example-app-1.0.0.ear \ --output /path/to/output --source weblogic --target eap6 \

- **--input**: The application to be evaluated.
- **--output**: The output directory for the generated reports.
- **--source**: The source technology for the application migration.
- 3. Access the report.

# <span id="page-11-1"></span>2.2.1. MTA command examples

### <span id="page-11-2"></span>Running MTA on an application archive

The following command analyzes the [jee-example-app-1.0.0.ear](https://github.com/windup/windup/blob/master/test-files/jee-example-app-1.0.0.ear) example EAR archive for migrating from JBoss EAP 5 to JBoss EAP 7:

\$ <MTA\_HOME>/mta-cli analyze \ --input /path/to/jee-example-app-1.0.0.ear \ --output /path/to/report-output/ --source eap5 --target eap7 \

### <span id="page-11-3"></span>Running MTA on source code

The following command analyzes the [seam-booking-5.2](https://github.com/windup/windup/tree/master/test-files/seam-booking-5.2) example source code for migrating to JBoss EAP 6.

\$ <MTA\_HOME>/mta-cli analyze --mode source-only --input /path/to/seam-booking-5.2/ \ --output /path/to/report-output/ --target eap6 --packages org.jboss.seam

#### <span id="page-11-4"></span>Running cloud-readiness rules

The following command analyzes the [jee-example-app-1.0.0.ear](https://github.com/windup/windup/blob/master/test-files/jee-example-app-1.0.0.ear) example EAR archive for migrating to JBoss EAP 7. It also evaluates for cloud readiness:

\$ <MTA\_HOME>/mta-cli analyze --input /path/to/jee-example-app-1.0.0.ear \ --output /path/to/report-output/ \ --target eap7

# <span id="page-11-5"></span>2.2.2. Performing analysis using the command line

**Analyze** allows running source code and binary analysis using **analyzer-lsp**.

### To run analysis on application source code, run the following command:

mta-cli analyze --input=<path/to/source/code> --output=<path/to/output/dir>

All flags:

Analyze application source code

#### Usage:

mta-cli analyze [flags]

Flags:

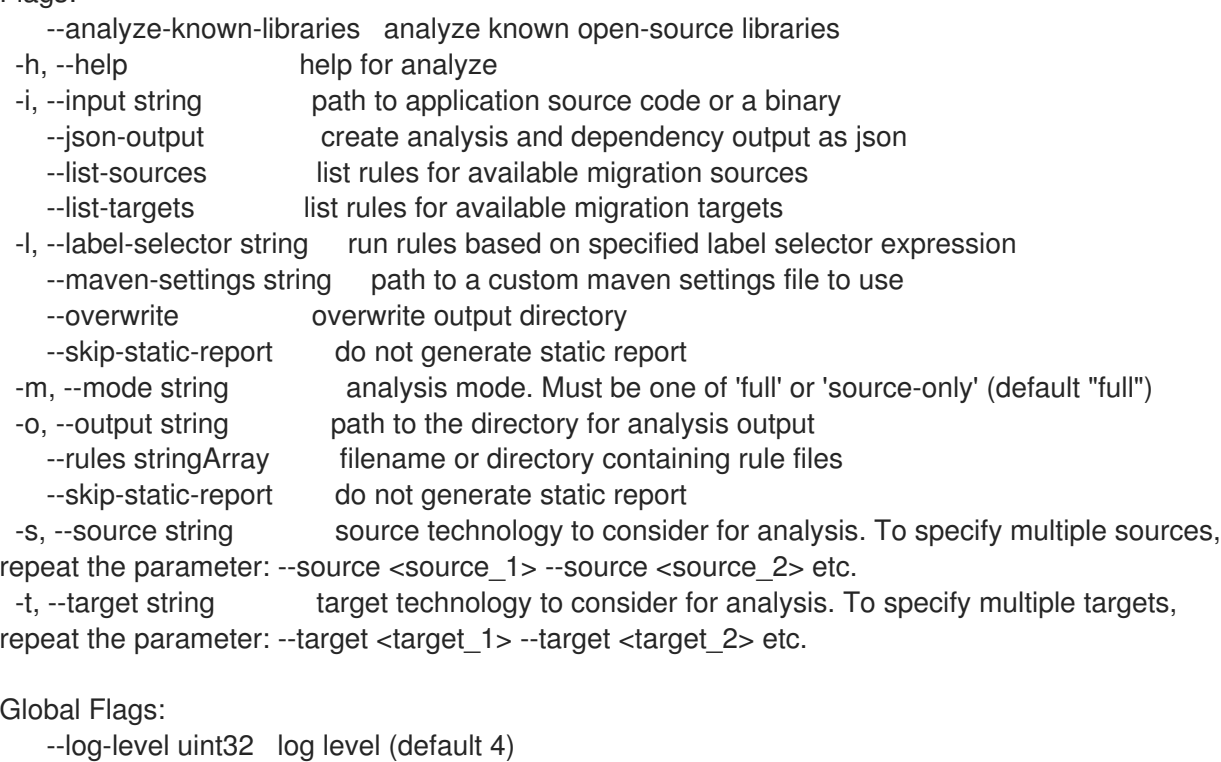

#### Usage example

1. Get an example application to run analysis on.

--no-cleanup do not cleanup temporary resources

2. List available target technologies.

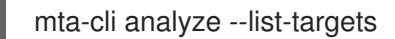

3. Run an analysis with a specified target technology, for example **cloud-readiness**.

mta-cli analyze --input=<path-to/example-applications/example-1> --output=<path-to-outputdir> --target=cloud-readiness

4. Several analysis reports are created in your specified output path:

```
$ ls ./output/ -1
analysis.log
```
dependencies.yaml dependency.log output.yaml static-report

**output.yaml** is the file that contains the issues report.

**static-report** contains the static HTML report.

**dependencies.yaml** contains a dependencies report.

# <span id="page-13-0"></span>2.2.3. Performing transformation using the command line

Transform has two sub commands - **openrewrite** and **rules**.

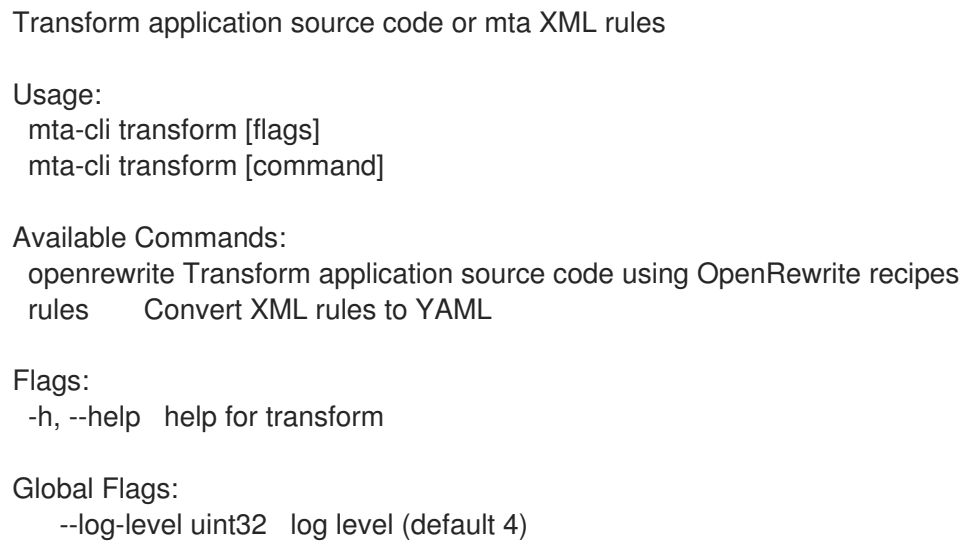

--no-cleanup do not cleanup temporary resources

Use "mta-cli transform [command] --help" for more information about a command.

### <span id="page-13-1"></span>2.2.3.1. **OpenRewrite**

The **openrewrite** sub command allows running **OpenRewrite** recipes on source code.

Transform application source code using OpenRewrite recipes

Usage:

mta-cli transform openrewrite [flags]

Flags:

-g, --goal string target goal (default "dryRun")

-h, --help help for openrewrite

-i, --input string path to application source code directory

-l, --list-targets list all available OpenRewrite recipes

-s, --maven-settings string path to a custom maven settings file to use

-t, --target string target openrewrite recipe to use. Run --list-targets to get a list of packaged recipes.

Global Flags: --log-level uint32 log level (default 4)

--no-cleanup do not cleanup temporary resources

### To run **transform openrewrite** on application source code, run the following command:

mta-cli transform openrewrite --input=<path/to/source/code> --target= <exactly\_one\_target\_from\_the\_list>

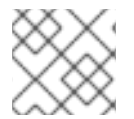

### **NOTE**

Convert XML rules to YAML

You can only use a single target to run the **transform overwrite** command.

### <span id="page-14-0"></span>2.2.3.2. **Rules**

The **rules** sub command allows converting mta XML rules to analyzer-lsp YAML rules using **windupshim**.

Usage: mta-cli transform rules [flags] Flags: -h, --help help for rules -i, --input stringArray path to XML rule file(s) or directory -o, --output string path to output directory Global Flags: --log-level int log level (default 5)

# To run **transform rules** on application source code, run the following:

mta-cli transform rules --input=<path/to/xmlrules> --output=<path/to/output/dir>

### Usage example

- 1. Get an example application to transform source code.
- 2. View the available OpenRewrite recipes.

mta-cli transform openrewrite --list-targets

3. Run a recipe on the example application.

mta-cli transform openrewrite --input=<path-to/jakartaee-duke> --target=jakarta-imports

Inspect the **jakartaee-duke** application source code diff to see the transformation

### <span id="page-14-1"></span>2.2.3.3. Available OpenRewrite recipes

### Table 2.1. Available OpenRewrite recipes

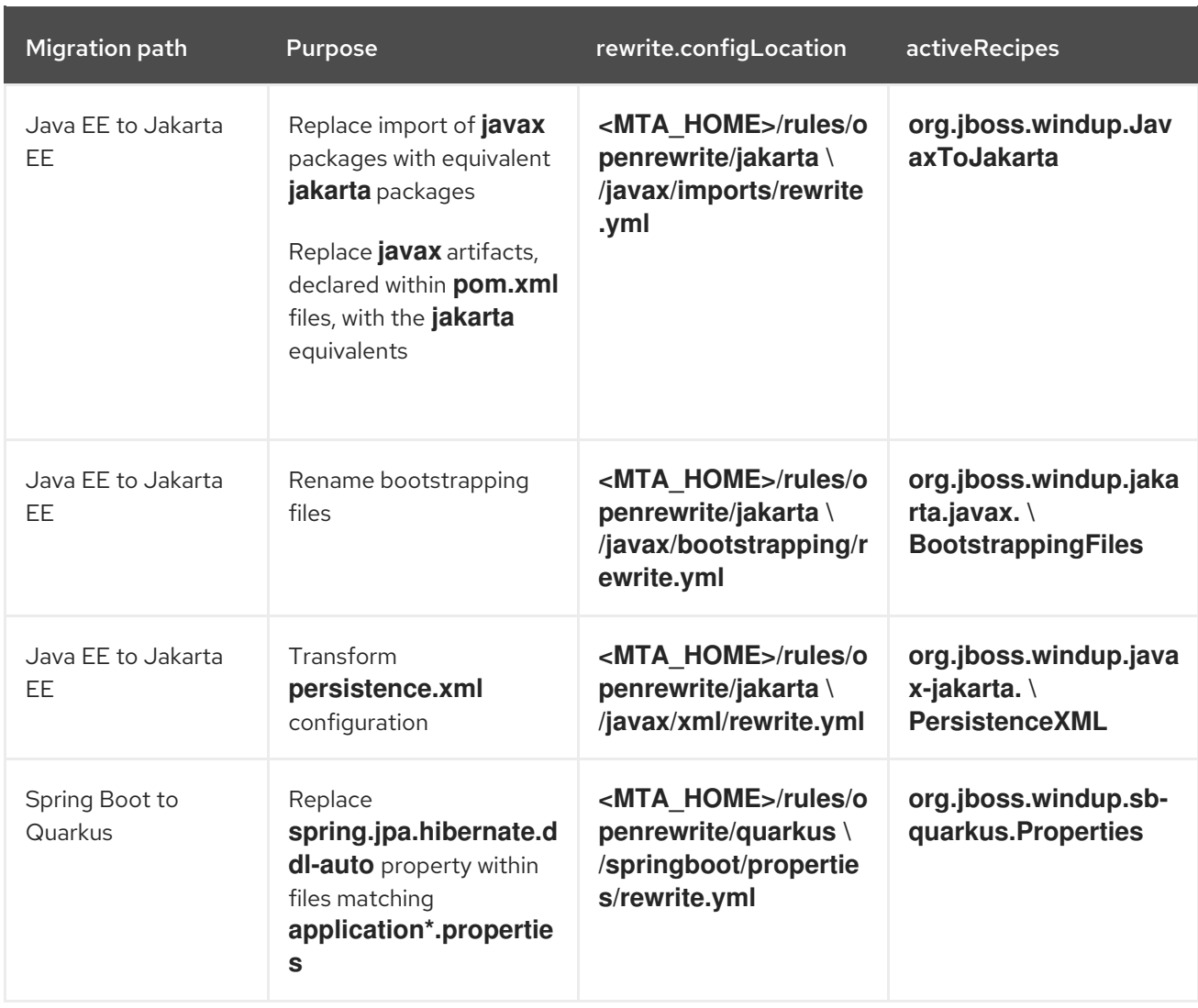

# <span id="page-15-0"></span>2.3. ACCESSING REPORTS

When you run the Migration Toolkit for Applications, a report is generated in the **<OUTPUT\_REPORT\_DIRECTORY>** that you specify using the **--output** argument in the command line.

The output directory contains the following files and subdirectories:

<OUTPUT\_REPORT\_DIRECTORY>/  $index.html$  // Landing page for the report -<EXPORT\_FILE>.csv // Optional export of data in CSV format archives/ // Archives extracted from the application mavenized/ // Optional Maven project structure reports/ // Generated HTML reports stats/ // Performance statistics

# Procedure

- 1. Obtain the path of the **index.html** file of your report from the output that appears after you run MTA:
	- Report created: <OUTPUT\_REPORT\_DIRECTORY>/index.html Access it at this URL: file:///<OUTPUT\_REPORT\_DIRECTORY>/index.html

2. Open the **index.html** file by using a browser. The generated report is displayed.

# CHAPTER 3. REVIEWING THE REPORTS

<span id="page-17-0"></span>The report examples shown in the following sections are a result of analyzing the **com.acme** and **org.apache** packages in the [jee-example-app-1.0.0.ear](https://github.com/windup/windup/blob/master/test-files/jee-example-app-1.0.0.ear) example application, which is located in the MTA GitHub source repository.

The report was generated using the following command.

\$ <MTA\_HOME>/bin/mta-cli --input /home/username/mta-cli-source/test-files/jee-example-app-1.0.0.ear/ --output /home/username/mta-cli-reports/jee-example-app-1.0.0.ear-report --target eap6 - packages com.acme org.apache

Use a browser to open the **index.html** file located in the report output directory. This opens a landing page that lists the applications that were processed. Each row contains a high-level overview of the story points, number of incidents, and technologies encountered in that application.

### Figure 3.1. Application list

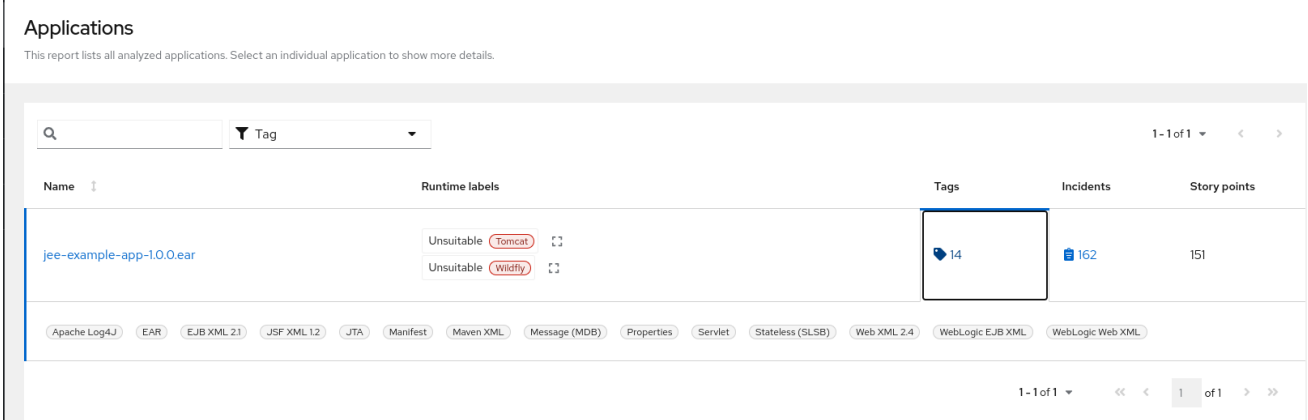

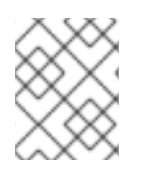

# **NOTE**

The incidents and estimated story points change as new rules are added to MTA. The values here may not match what you see when you test this application.

The following table lists all of the reports and pages that can be accessed from this main MTA landing page. Click the name of the application, jee-example-app-1.0.0.ear, to view the application report.

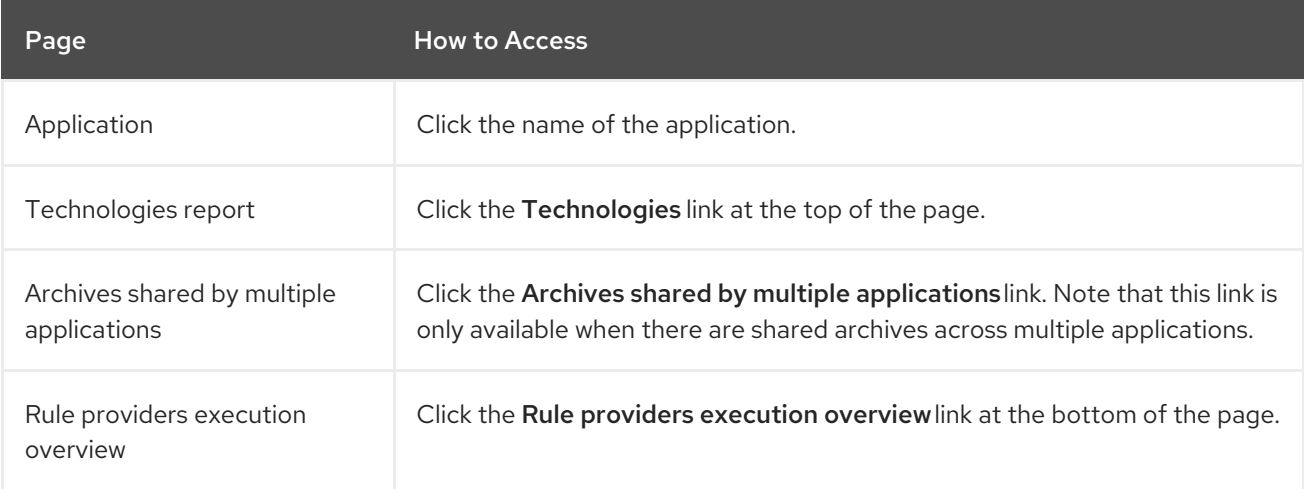

Note that if an application shares archives with other analyzed applications, you will see a breakdown of how many story points are from shared archives and how many are unique to this application.

# Figure 3.2. Shared archives

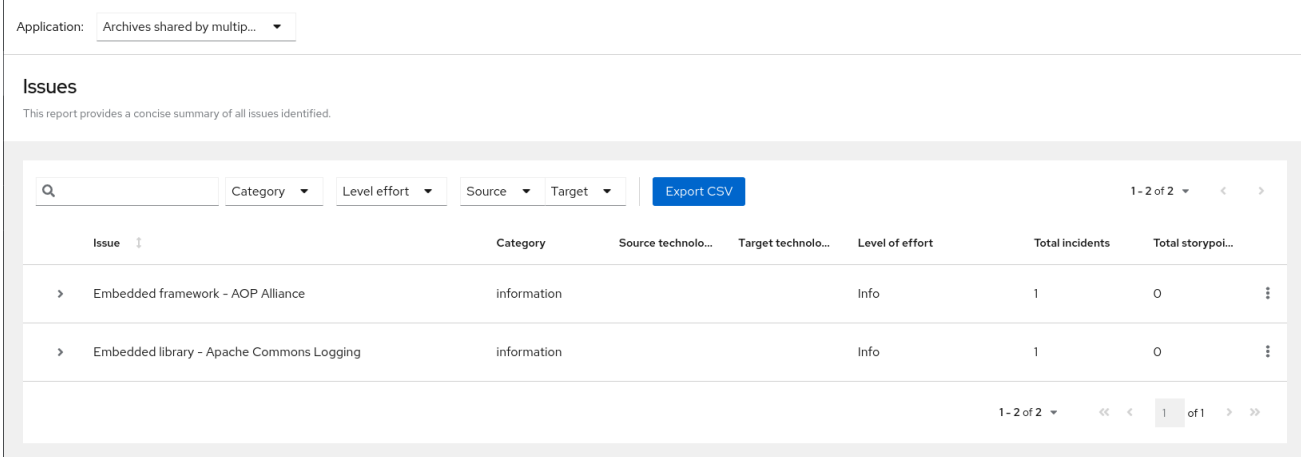

Information about the archives that are shared among applications can be found in the Archives Shared by Multiple Applications reports.

# <span id="page-18-0"></span>3.1. APPLICATION REPORT

# <span id="page-18-1"></span>3.1.1. Dashboard

Access this report from the report landing page by clicking on the application name in the Application List.

The dashboard gives an overview of the entire application migration effort. It summarizes:

- The incidents and story points by category
- The incidents and story points by level of effort of the suggested changes  $\bullet$
- The incidents by package

## Figure 3.3. Dashboard

#### AdditionWithSecurity-EAR-0.01.ear

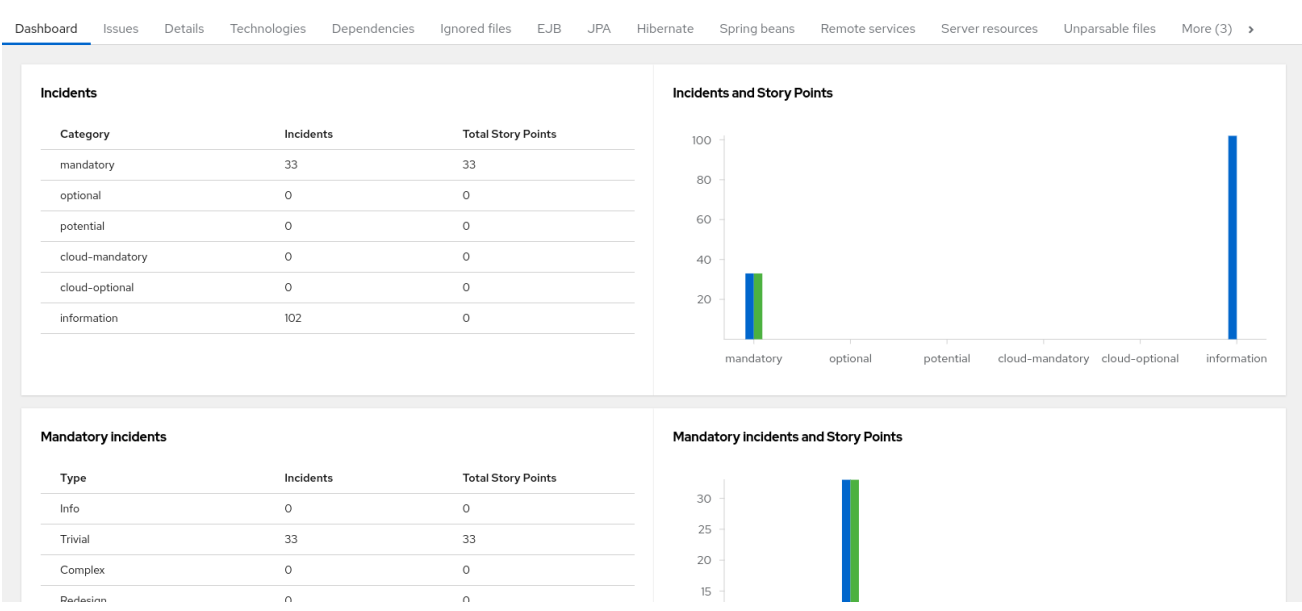

The top navigation bar lists the various reports that contain additional details about the migration of this application. Note that only those reports that are applicable to the current application will be available.

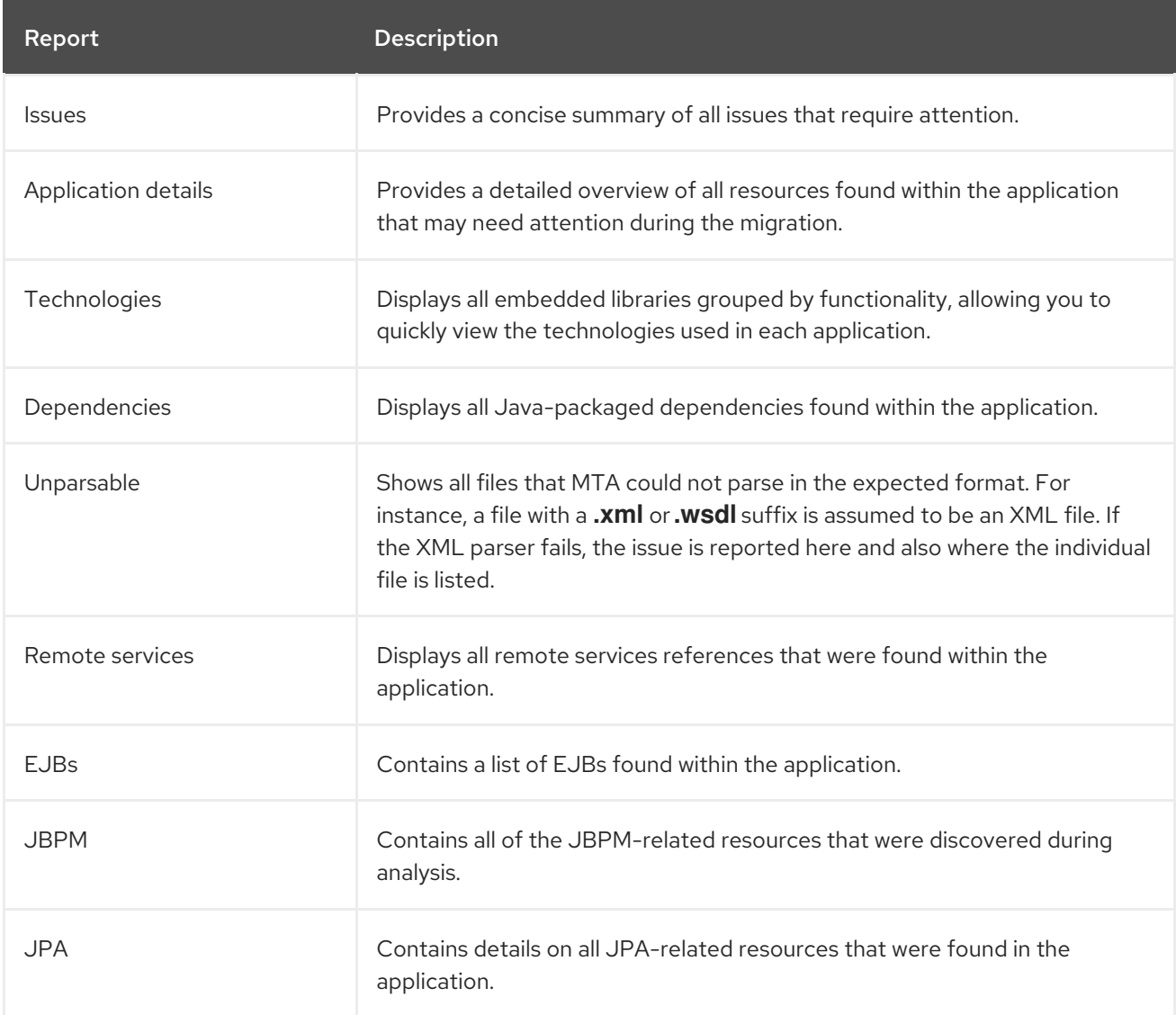

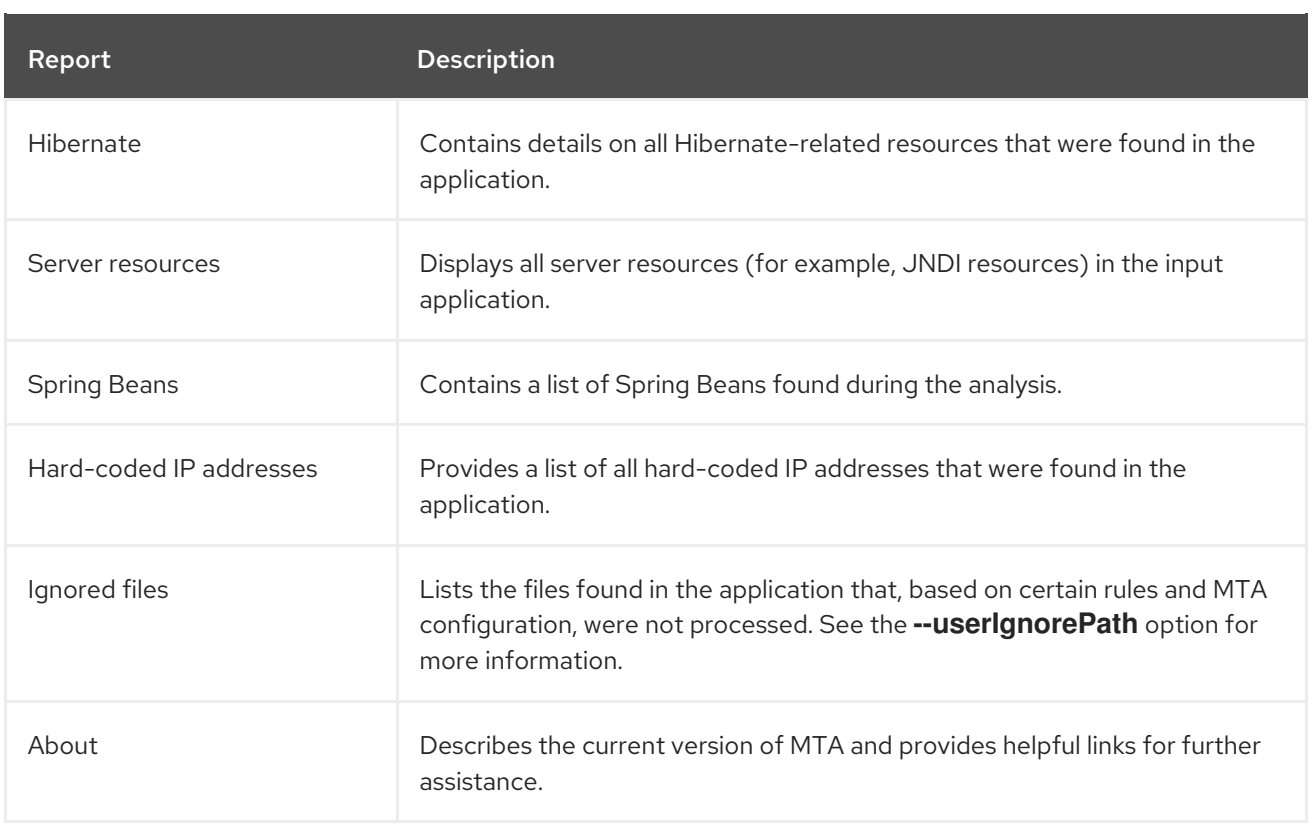

# <span id="page-20-0"></span>3.1.2. Issues report

Access this report from the dashboard by clicking the Issues link.

This report includes details about every issue that was raised by the selected migration paths. The following information is provided for each issue encountered:

- A title to summarize the issue.
- The total number of incidents, or times the issue was encountered.
- The rule story points to resolve a single instance of the issue.  $\bullet$
- The estimated level of effort to resolve the issue.
- The total story points to resolve every instance encountered. This is calculated by multiplying the number of incidents found by the story points per incident.

### Figure 3.4. Issues report

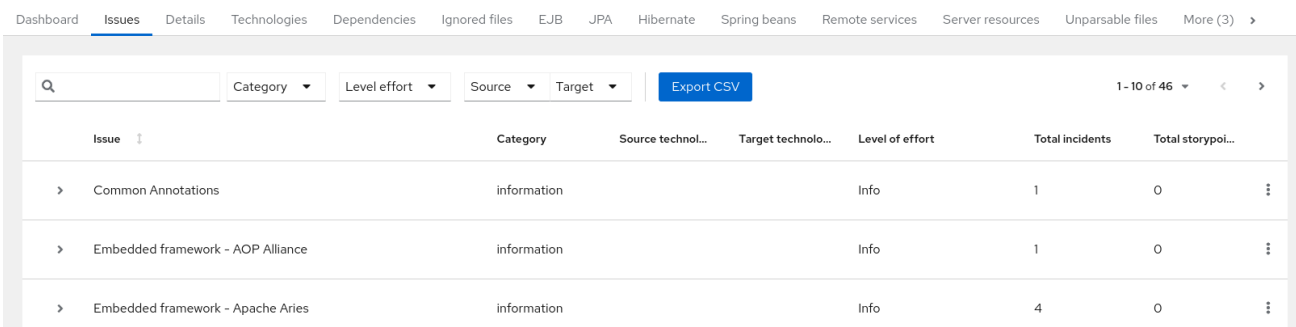

Each reported issue may be expanded, by clicking on the title, to obtain additional details. The following information is provided.

- A list of files where the incidents occurred, along with the number of incidents within each file. If the file is a Java source file, then clicking the filename will direct you to the corresponding Source report.
- A detailed description of the issue. This description outlines the problem, provides any known solutions, and references supporting documentation regarding either the issue or resolution.
- A direct link, entitled Show Rule, to the rule that generated the issue.

#### Figure 3.5. Expanded issue

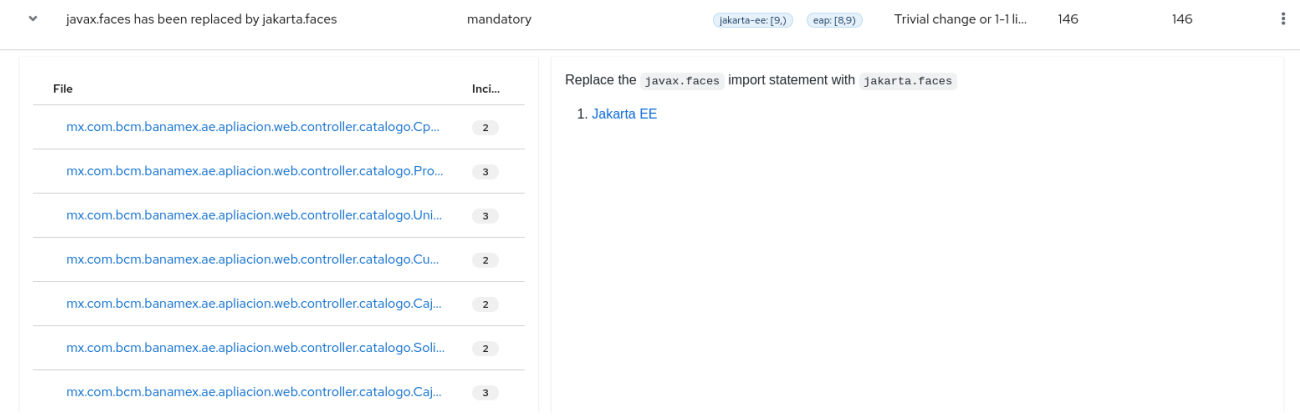

Issues are sorted into four categories by default. Information on these categories is available at ask Category.

# <span id="page-21-0"></span>3.1.3. Application details report

Access this report from the dashboard by clicking the Application Details link.

The report lists the story points, the Java incidents by package, and a count of the occurrences of the technologies found in the application. Next is a display of application messages generated during the migration process. Finally, there is a breakdown of this information for each archive analyzed during the process.

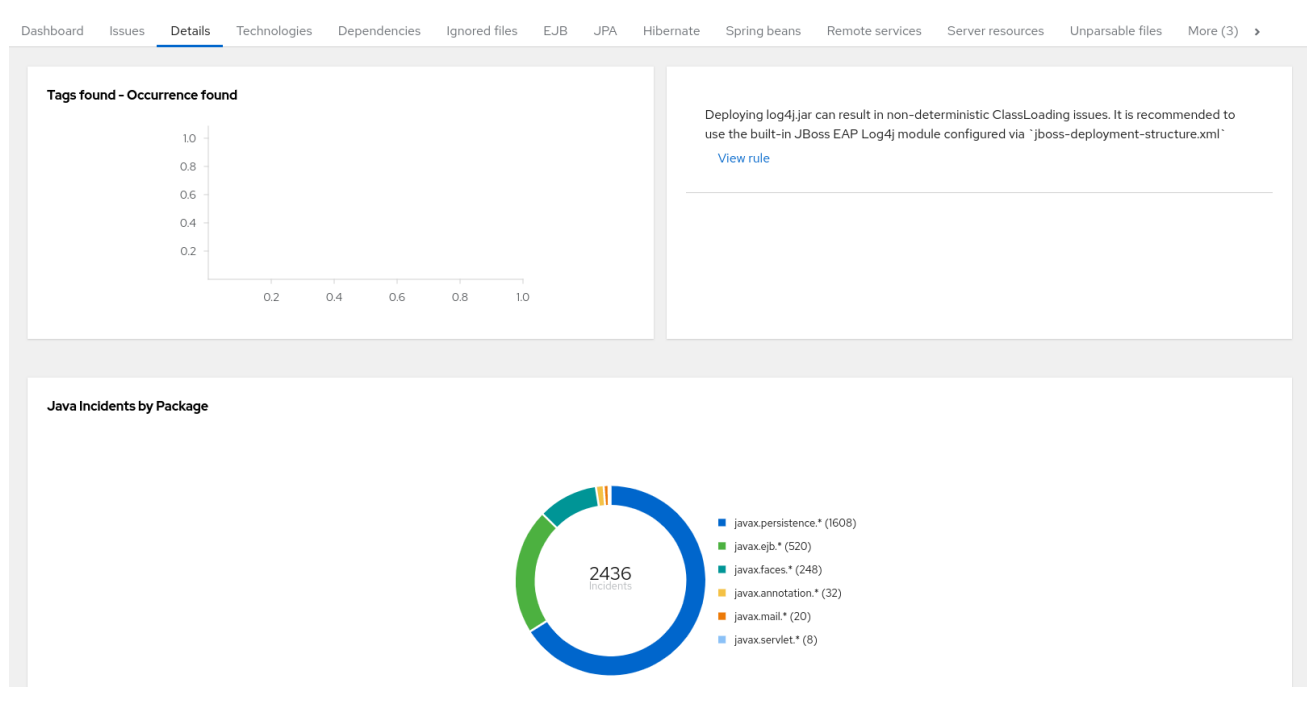

### Figure 3.6. Application Details report

Expand the **jee-example-app-1.0.0.ear/jee-example-services.jar** to review the story points, Java incidents by package, and a count of the occurrences of the technologies found in this archive. This summary begins with a total of the story points assigned to its migration, followed by a table detailing the changes required for each file in the archive. The report contains the following columns.

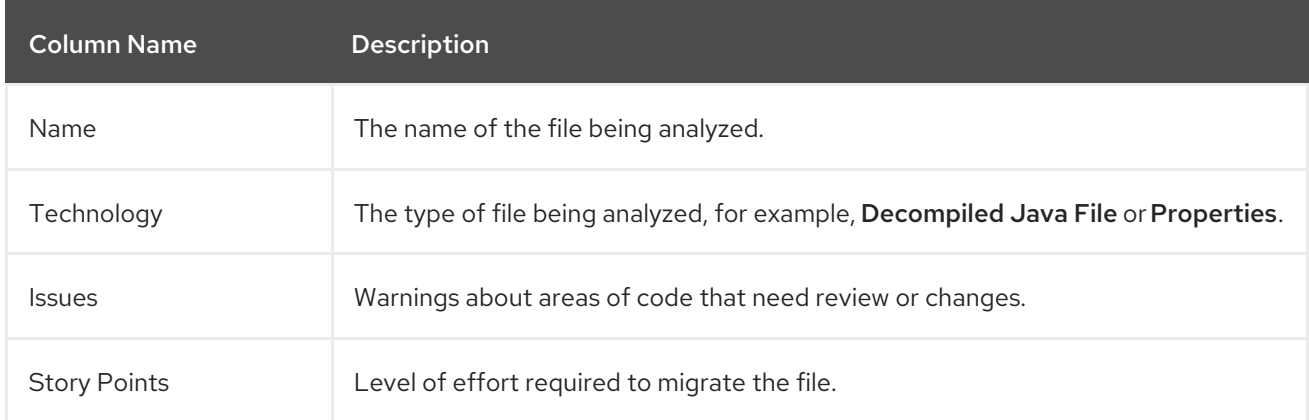

Note that if an archive is duplicated several times in an application, it will be listed just once in the report and will be tagged with **[Included multiple times]**.

Figure 3.7. Duplicate archive in an application

| $\checkmark$        | log4j-1.2.6.jar @ Included multiple times                                   |     |                          |        |                          |     |     | $\circ$ |
|---------------------|-----------------------------------------------------------------------------|-----|--------------------------|--------|--------------------------|-----|-----|---------|
| <b>Story points</b> | $\circ$<br>Tags found - Occurrence found                                    |     |                          |        |                          |     |     |         |
| Maven coordinates   |                                                                             |     |                          |        |                          |     |     |         |
| Organization        | Apache                                                                      | 1.0 |                          |        |                          |     |     |         |
|                     |                                                                             | 0.8 |                          |        |                          |     |     |         |
| Name                | log4j-1.2.6.jar                                                             | 0.6 |                          |        |                          |     |     |         |
| Version             |                                                                             | 0.4 |                          |        |                          |     |     |         |
| Links               | <b>Maven Central</b><br>0.2                                                 |     |                          |        |                          |     |     |         |
|                     |                                                                             |     |                          |        |                          |     |     |         |
| Description         | Not available                                                               |     | $\overline{\phantom{a}}$ | $\top$ | $\overline{\phantom{a}}$ | --  |     |         |
| Duplicates          | · jee-example-app-1.0.0.ear/log4j-1.2.6.jar                                 |     | 0.2                      | 0.4    | 0.6                      | 0.8 | 1.0 |         |
|                     | • jee-example-app-1.0.0.ear/jee-example-web.war/WEB-INF/lib/log4j-1.2.6.jar |     |                          |        |                          |     |     |         |

The story points for archives that are duplicated within an application will be counted only once in the total story point count for that application.

# <span id="page-22-0"></span>3.1.4. Technologies report

Access this report from the dashboard by clicking the Technologies link.

The report lists the occurrences of technologies, grouped by function, in the analyzed application. It is an overview of the technologies found in the application, and is designed to assist users in quickly understanding each application's purpose.

The image below shows the technologies used in the **jee-example-app**.

#### Figure 3.8. Technologies in an application

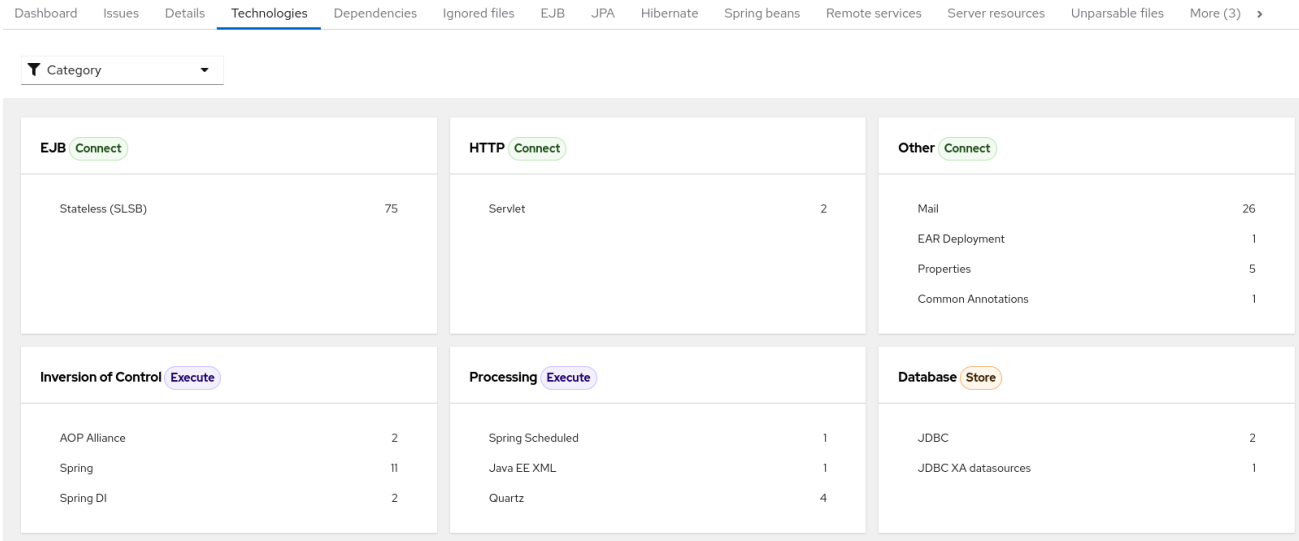

# <span id="page-23-0"></span>3.1.5. Source report

The Source report displays the migration issues in the context of the source file in which they were discovered.

#### Figure 3.9. Source report

File AdministracionEfectivo.ear/AdministracionEfectivo-web-0.0.1-SNAPSHOT.war/WEB-INF/classes/mx/com/bcm/banamex/ae/apliacion/web/controller/catalogo/... x  $\overline{1}$  $\left\langle \phi \right\rangle$  . JAVA mport javax.faces.bean.ManagedBean; Annotation `javax.faces.bean.RequestScoped`removed \* impur:<br>import javax.faces.bean.RequestScoped;<br>import mx.com.ben.banamex.ae.negocio.facade.CatalogoFacade;<br>import mx.com.ben.banamex.ae.persistencia.exception.EfectivoAplicacionBOException<br>import mx.com.ben.banamex.ae.persi Annotation javax.faces.bean.RequestScoped removed.Use jakarta.enterprise.context.RequestScoped to replace it. nagedBean<mark>(</mark><br>name = "caiaMB' estScoped<br>c class **CajaMB** implements <mark>Serializable {</mark><br>ivate static final long serialVersionUID = 1L; ----<br>private CatalogoFacade catalogoFacade<br>private CajaVO cajaVO = new CajaVO(); .<br>IdressCajaIdnTipoCaja(String cajaIpAddress, short cajaIdn, short cajaTipo addCaja(CajaVO cajaVO) throws EfectivoAplicacionBOException { Close

# <span id="page-23-1"></span>3.2. TECHNOLOGIES REPORT

Access this report from the report landing page by clicking the Technologies link.

This report provides an aggregate listing of the technologies used, grouped by function, for the analyzed applications. It shows how the technologies are distributed, and is typically reviewed after analyzing a large number of applications to group the applications and identify patterns. It also shows the size, number of libraries, and story point totals of each application.

Clicking any of the headers, such as Markup, sorts the results in descending order. Selecting the same header again will resort the results in ascending order. The currently selected header is identified in bold, next to a directional arrow, indicating the direction of the sort.

#### Figure 3.10. Technologies used across multiple applications

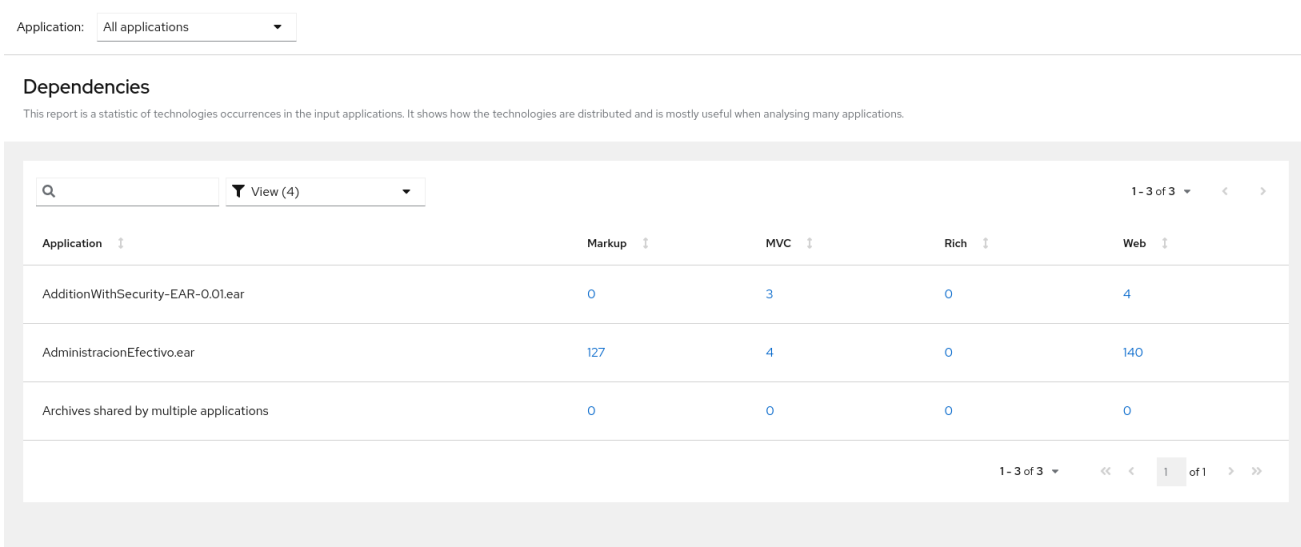

# <span id="page-24-0"></span>3.3. SELECTING PACKAGES

A space-delimited list of the packages to be evaluated by MTA. It is highly recommended to use this argument.

### Usage

- In most cases, you are interested only in evaluating custom application class packages and not  $\bullet$ standard Java EE or third party packages. The **<PACKAGE\_N>** argument is a package prefix; all subpackages will be scanned. For example, to scan the packages **com.mycustomapp** and **com.myotherapp**, use **--packages com.mycustomapp com.myotherapp** argument on the command line.
- While you can provide package names for standard Java EE third party software like **org.apache**, it is usually best not to include them as they should not impact the migration effort.